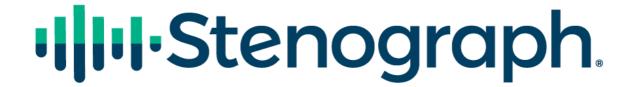

New Computer Setup Guide

#### **Table of Contents**

| System Requirements            | 2  |
|--------------------------------|----|
| Downloading CATalyst           | 4  |
| Microsoft Edge                 | 5  |
| Mozilla Firefox                | 6  |
| Google Chrome                  | 7  |
| Installing CATalyst            | 8  |
| Installing Writer Drivers      | 14 |
| Setting Power Options          | 17 |
| Backing up files from CATalyst | 18 |
| Restoring Files into CATalyst  | 20 |
| Setting Up Audio               | 23 |
| Testing Realtime               | 24 |

Welcome to New Computer Setup Guide. This guide will help you get CATalyst installed along with all your files, get Realtime working, and be able to record audio. Simply follow the directions and you'll be up and running in no time ready for your next Realtime job. If you have a question or need assistance, please contact Technical Support at 1-800-323-4247.

# **System Requirements**

### **Operating System**

Windows 10

Windows 11

**NOTE:** Windows 10 will reach its End of Support on October 14, 2025, and will no longer be receiving updates from Microsoft. This can leave your Windows 10 computer vulnerable to security attacks. Stenograph cannot guarantee the compatibility of CATalyst on Windows 10 after that date. We encourage customers to update their computers to a supported version of Windows like Windows 11 to maintain compatibility.

#### **Computer Processor**

An Intel i5, i7, or i9 processor or AMD Ryzen 5, 7, or 9 processor.

**NOTE:** There is a processor type called an ARM Processor. This processor is commonly found on Microsoft Surface Pro and newer MacBook computers. This processor is <u>not compatible</u> with CATalyst so be aware of what processor is on the computer before purchasing.

#### RAM (Memory)

8 GB of RAM or more.

If using CATalyst VP with Dragon Naturally Speaking, 16 GB of RAM or more is recommended.

#### **Hard Drive**

256 GB hard drive or larger.

Audio files, including Direct Audio files, take up the most space in CATalyst. Having enough storage on your computer is essential in keeping CATalyst and other programs running efficiently.

#### **Ports**

A USB port for the writer to write Realtime, update the writer dictionary, and update the writer software.

USB-C ports are compatible but require a USB-C to USB adapter.

#### **Internet Connection**

A stable, high speed internet connection is essential for many of CATalyst's advanced features like Cloud Backup & RealTeam. It is recommended that your internet connection have a minimum download speed of 10/Mbps and a minimum upload speed of 5/Mbps.

#### Other Information

Many CATalyst editing commands rely on the Function Keys (F1 - F12), especially the F4 key when inserting format symbols. Computer manufacturers have changed the default Function Keys to Activity Keys (increase/decrease volume, increase/decrease screen brightness, etc.) and this can cause these editing commands to not function. If your computer's Function Keys are Activity keys, consult your computer's documentation or contact the manufacturer for assistance on changing the Activity Keys to Function Keys.

Laptop and Desktop computers are beginning to use higher definition displays which can cause applications like CATalyst to appear blurry. If CATalyst appears blurry, the following <u>article</u> can help resolve this issue.

While these are the minimum requirements for CATalyst, Stenograph cannot guarantee compatibility with all makes and models of computers. We recommend asking the store or manufacturer about their return policy just in case an issue arises.

# **Downloading CATalyst**

Depending on your web browser there are different methods to download CATalyst. We will cover the three most common web browsers, Microsoft Edge, Mozilla Firefox, and Google Chrome.

The difference between with IVT and without IVT is with IVT includes the Integrated Video Training videos that show basic features of CATalyst for new users as well as some other commonly used features. Downloading CATalyst with IVT is a larger download than without IVT so the download time will increase.

**NOTE:** Sometimes we are asked where to download the Student version or Edit version of CATalyst. The download of CATalyst is the same for all customers. What determines your access, Full, Edit, or Student, is your Product Key Code (PKC). Once the PKC is activated, then you will have access to CATalyst as well as the features associated with your PKC.

- 1) Click the following link to access the Stenograph Downloads <u>page</u>.
- 2) Now click on the version of CATalyst that you would like to download.

#### **CATalyst Version 21**

21.03 With IVT Size: 696 MB

21.03 Without IVT Size: 100 MB

#### **CATalyst Version 20**

20.10 With IVT Size: 693 MB

20.10 Without IVT Size: 97 MB

**NOTE:** If you do not know which version to download, open CATalyst on another computer and go to **Help, About Case CATalyst (Alt-h, a)**.

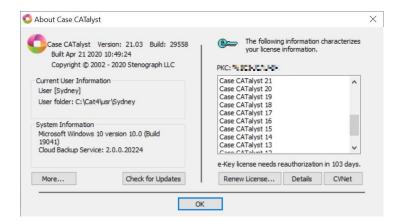

On the top, left side, you will see **Version: xx.xx Build: xxxxx**. This is the version of CATalyst currently installed on your computer. Chose that version to download onto your new computer.

# **Microsoft Edge**

1) A box will appear in the upper right corner of your screen showing the download progress.

You may receive a security warning from Microsoft Edge saying the setup *can't be downloaded securely*. Click the three dots next to the error and click **Keep**.

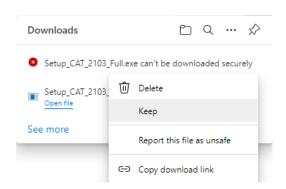

Another security warning will appear saying this file can't be downloaded securely. Click **Keep Anyway**.

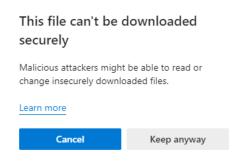

2) Once the download completes, click Open file to begin the installation

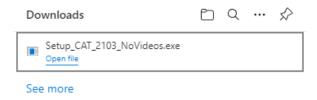

#### **Mozilla Firefox**

1) A message may appear in the upper right corner saying File not downloaded: *Potential security risk*.

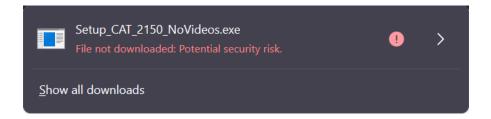

2) Click the arrow on the right side and select **Allow Download** to download the file.

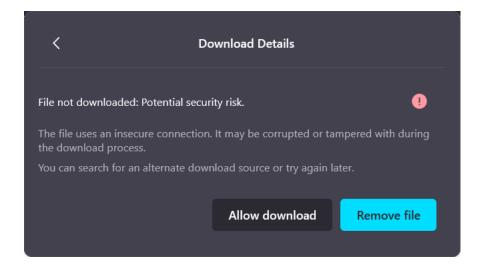

3) While CATalyst is downloading click on **Tools, Downloads (Ctrl-j)** to view the *Downloads* window. Once the download completes, **double click** on the setup file to install CATalyst.

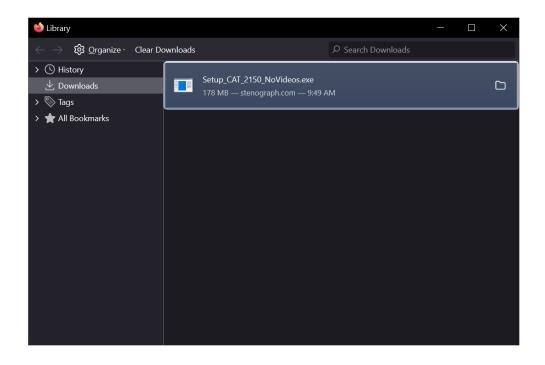

# **Google Chrome**

- 1) If left clicking on the download does not work, right click on the download, and chose **Save link as...** A *Save As* dialog box will appear. Click **Save** to being downloading CATalyst.
- 2) Chrome will begin the download and display an *Insecure download blocked* message. Click **Keep** to continue the download.

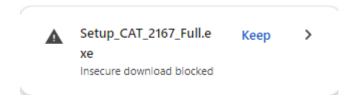

3) Once the download is finished, click on **Setup** to begin the installation.

### **Installing CATalyst**

Now that CATalyst is downloaded, it's time to begin the installation.

1) If you've clicked on the Setup file in the previous steps, you should already be on the first screen that says, Welcome to the Case CATalyst Version 'X' Setup Wizard. Click **Next** 

**NOTE:** When you run the Setup, you may receive a message from Windows saying, "Do you wish to allow the following program from an unknown publisher to make changes to this computer?" Click **Yes** to continue.

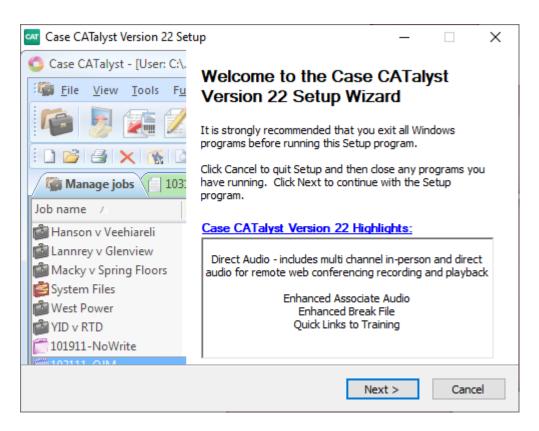

2) At the *License Agreement* screen choose **I accept the terms of the License Agreement** and click **Next**.

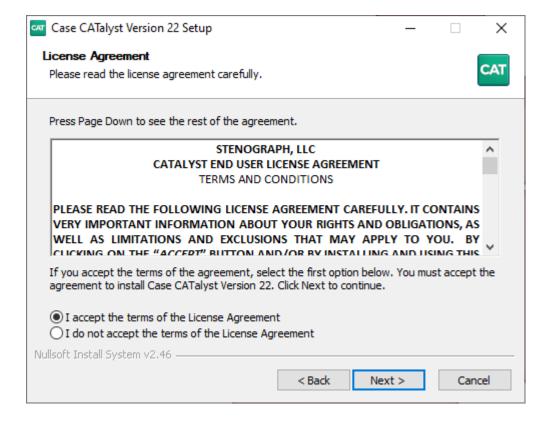

3) At the Data Privacy screen, click Next.

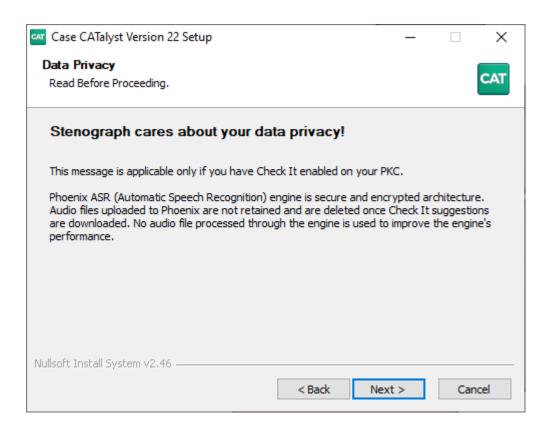

4) In the Case CATalyst Security screen, type in your Product Key Code (PKC) and click Next.

**NOTE:** If you do not have your PKC, click **Next** and you will be prompted to enter it the first time you run CATalyst.

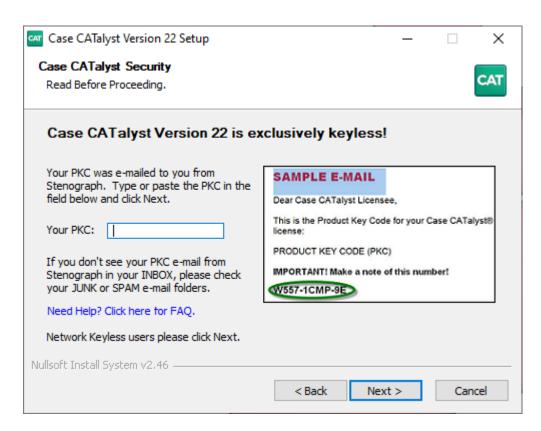

5) At the Choose Components screen click **Typical** and click **Next**.

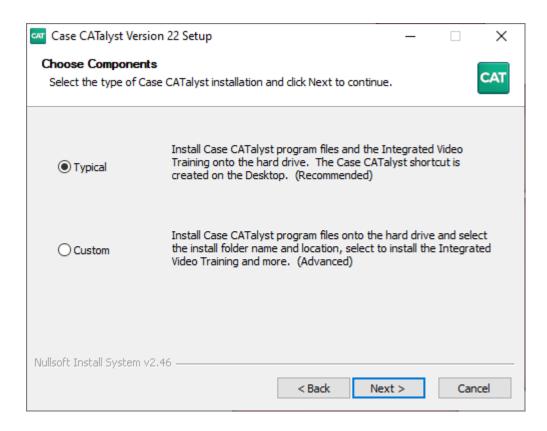

6) At the User Information screen, type in your name in the User Name: field and click Next.

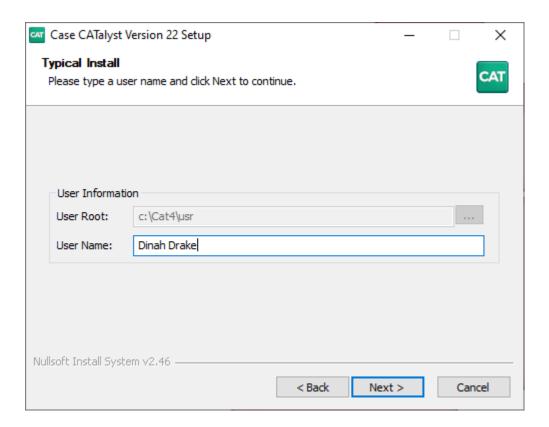

7) At the Remote Platform Recording – Virtual Cables screen, select I want to install Stenograph Virtual Cables and click Next.

NOTE: If you are installing CATalyst 21 or lower, you can skip this step.

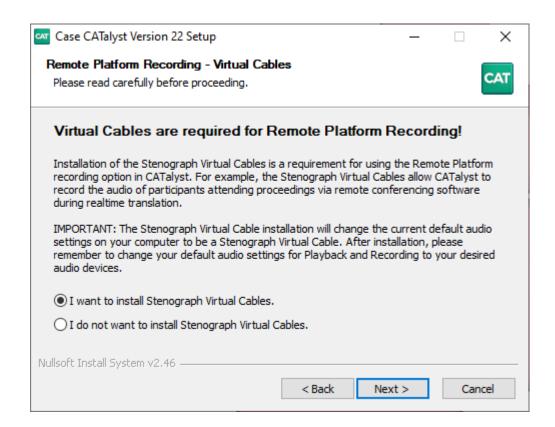

8) Confirm your settings and click **Install**. Now CATalyst will begin installing.

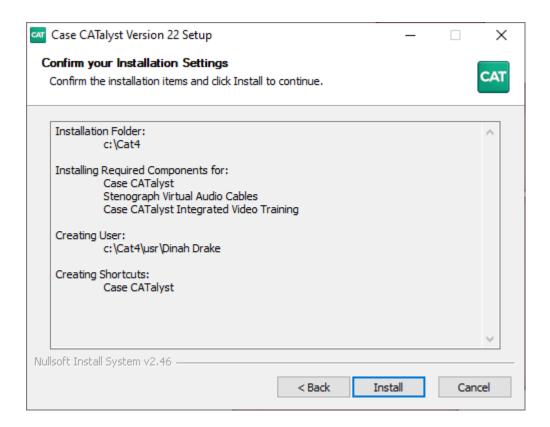

9) When the installation is complete click **Finish** to close the Wizard.

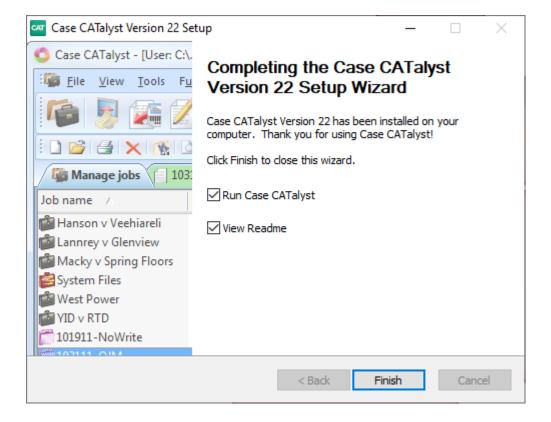

**NOTE:** After installing the Stenograph Virtual Cables, Windows will set those cables as the default sound device, and you'll need to change your Windows Sound Settings back to their default devices. See our article <u>Changing Sound Settings to Default Devices</u> for assistance.

### **Installing Writer Drivers**

Now it's time to install the drivers for your writer so you can write Realtime. This section applies to the Luminex family, Diamante, Wave, élan family, and Stentura Fusion writers. Make sure your writer is connected to your computer with a USB cable before you install the drivers.

Open CATalyst. From Manage Jobs click on Help, then Open Device Manager.

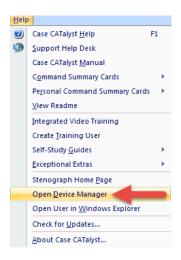

2) In Device Manager look for a category that says *Other Devices*. Below that you should see a yellow exclamation point that says *Luminex Machine, Diamante Machine, Stenograph Elan Mira, or Stenograph Fusion*. **Right click** on the yellow exclamation point and left click on **Update Driver**.

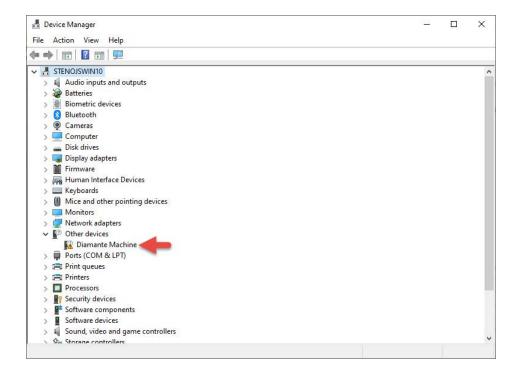

3) The Update Driver Software Wizard will appear. Click on **Browse my computer for driver software**.

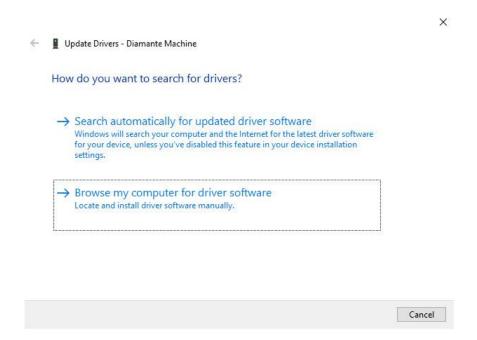

4) In the next screen type **C:\Cat4\Drivers\Writer** (or copy and paste this text) in the *Search* for driver software in this location field. Then click **Next**.

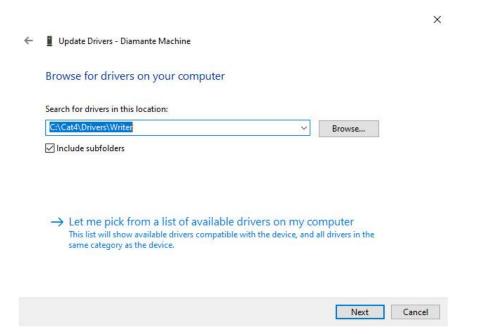

5) The drivers will install. You may be prompted to verify whether you want to install the driver; click **Install**. When the driver has finished installing, click **Close**.

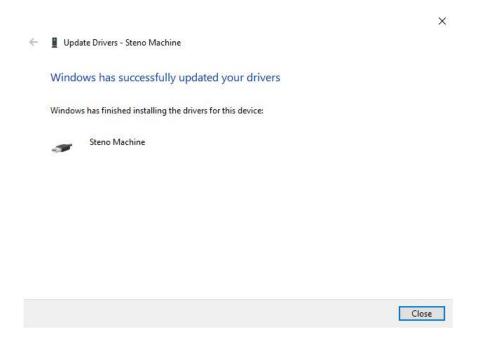

6) This will bring you back to Device Manager. You should see a new category that says **Stenograph USB Writer** with **Steno Machine** listed below it. You can close Device Manager and the System Properties windows.

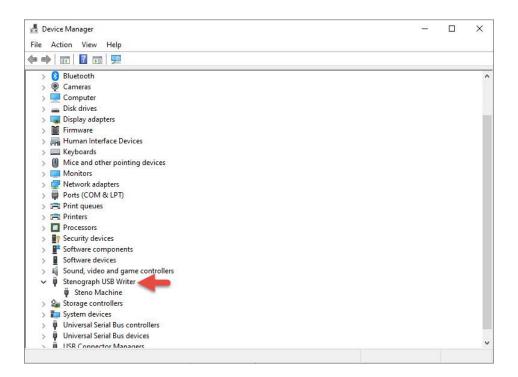

# **Setting Power Options**

To keep this guide as short as possible, the following links will show you how to set the power options on both <u>Windows 10 and Windows 11</u> computers.

# **Backing up files from CATalyst**

Now you need to back up your files from the old computer so they can be restored to the new computer.

1) **NOTE:** If you have a Cloud Backup account, you can restore your files from the cloud instead. Click <u>here</u> for more information. Student CATalyst users do not have access to Cloud Backup.

On your old computer, from Manage Jobs click on Tools, Backup (Ctrl-b).

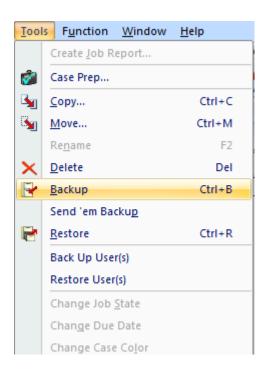

- 2) The Backup dialog box displays. In this example we will be backing up our System Files to a USB flash drive.
  - On the left-hand side, in the **Copy from:** box, place a check next to the files and cases to back up.
  - On the right-hand side, in the **Save in:** box, click the down arrow and select the USB flash drive.
  - At the bottom of the dialog box is the **File name:** box. Type a name for the backup and click **Save**.

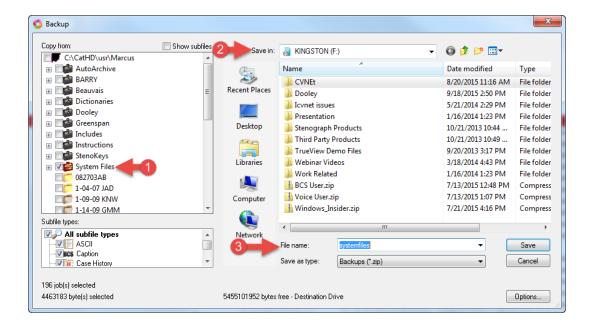

3) If your backup file contains audio, you may receive a dialog box letting you know that the backup contains audio. Choose **Yes** to continue backing up the file with audio, **No** to back up the file without audio, or **Cancel** to stop the backup and return to Manage Jobs.

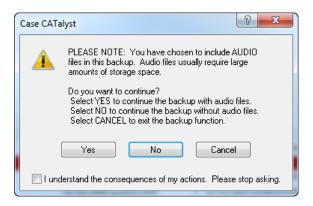

### **Restoring Files into CATalyst**

Now it's time to bring your files onto your new computer. We'll be using the Restore feature in CATalyst to bring the files in.

1) Open CATalyst on your new computer. You should be at the **User Level**. Double click on your name to go into the user. Your user will look like this.

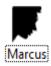

**TIP:** If you would like CATalyst to automatically log into your user when open the program, after you double click your name click **Tools**, **Auto Logon**. In the Auto Logon dialog box, left click the radio button next to **Always start Case CATalyst with user:** *yourname*, then click **OK**.

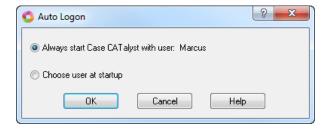

2) Now click the Tools, Restore (Ctrl+r) to restore your files.

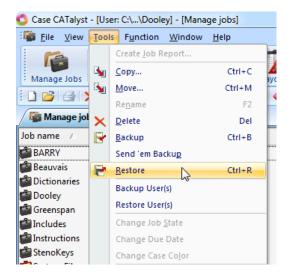

- 3) The Open window will appear. We need to browse to where our files are located. In this example we will be restoring our System Files from a USB flash drive.
  - First on the left-hand side choose the USB flash drive so that CATalyst displays the files on the flash drive on the right-hand side of the window.

Then select systemfiles.zip and click Open.

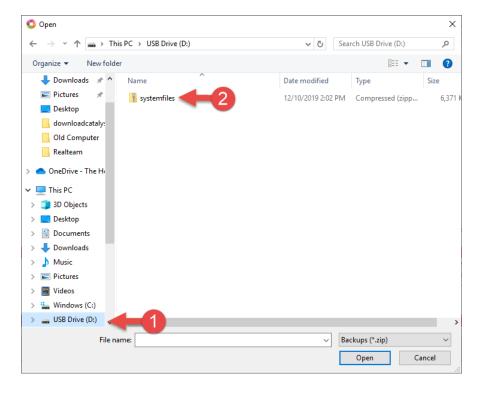

- 4) The Restore window appears.
  - The left side of the window shows *Restore jobs* from and *Subfile types* panes. This pane shows what files you will be restoring.
  - The right side shows where your files will be restored to. Make sure that the **Restore**Jobs To option in the upper right corner is set to C:\Cat4\usr\yourname and that the

    Keep Case Structure box is checked. Then click OK.

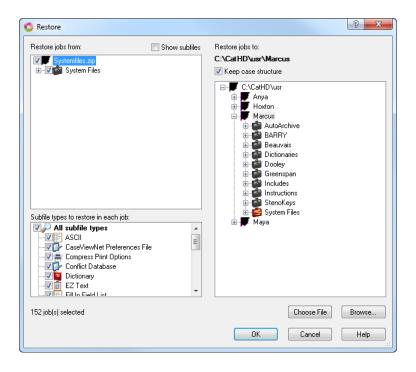

5) A dialog box may open asking if you want to replace the existing file. This dialog box appears if CATalyst already has a file with the same name as the file you're restoring. Since this is a new computer, CATalyst only has the default files and not any of your backed-up

files. In this case you will want to choose Yes to All.

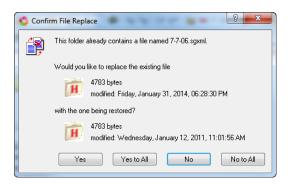

6) Once the restore is finished, it will bring you back to the Manage Jobs screen. If there are other files you would like to restore, repeat this same process.

### **Setting Up Audio**

To keep this guide as short as possible, the following links will show you how to set up audio on both <u>Windows 10 and Windows 11</u> computers.

To setup Single Channel audio, please look at our Single Channel guide.

To setup Direct Audio, look at our <u>Direct Audio guide</u>.

### **Testing Realtime**

1) The last thing you need to do to with your new computer is to test realtime and AudioSync to make sure it's all working. To do this open CATalyst and from Manage Jobs click the **Translate** icon on the **Function Bar** or press **Ctrl+t**.

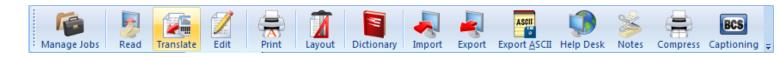

2) The Translate window will appear. In the lower left corner, click on **Options**.

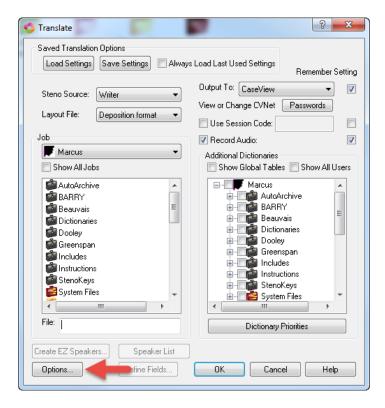

- 3) The Options window will open.
  - Click on the **Realtime** tab at the top.
  - Under the Realtime tab on the left-hand side is the **Realtime Writer** field. Make sure it's set to your writer. In this example we are using a Luminex II with a USB cable, so we are selecting **Stenograph Writer USB**.
  - In the **Codec:** section, click the down arrow to select a codec. For more information using Codecs in CATalyst click <u>here</u>.
  - Also make sure the **Audio Input** drop down menu is set to **Default**. Once you've set your options, click **Apply** then **OK**.

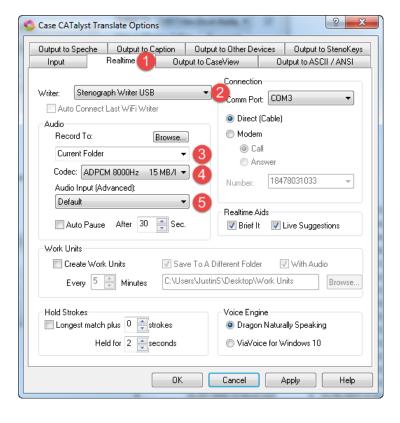

- 4) Now you're back to the translate window.
  - In the top left-hand side next to Steno Source, you need make sure it says Writer.
  - You also need to click the down arrow next to Layout File and select your layout.
  - On the right-hand side, you need to make sure both check boxes next to Record Audio are checked.
  - Then in the bottom left, type a file name in the File Name field and click OK.

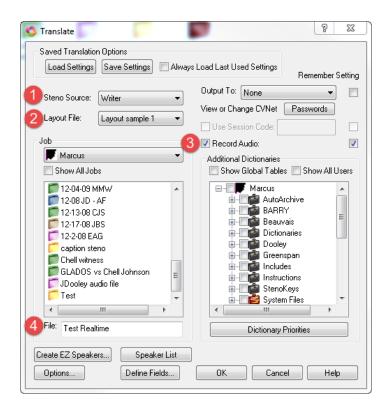

The Translate window will go away and a new file will open. You should see a dialog box appear that says **Connected to Writer...Stroke a Key to Begin Writing**. Write a few strokes on your writer and they should appear in the CATalyst transcript window.

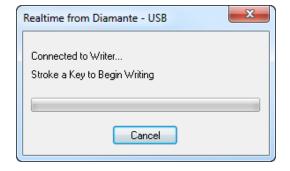